## 来访预约操作手册—来访者篇

欢迎使用来访预约功能,如果您是来访者,请关注福建船政交通职业学院微信公众号、或者 扫下方的二维码并关注方可进行预约。 1.使用手机微信或浏览器扫描二维码

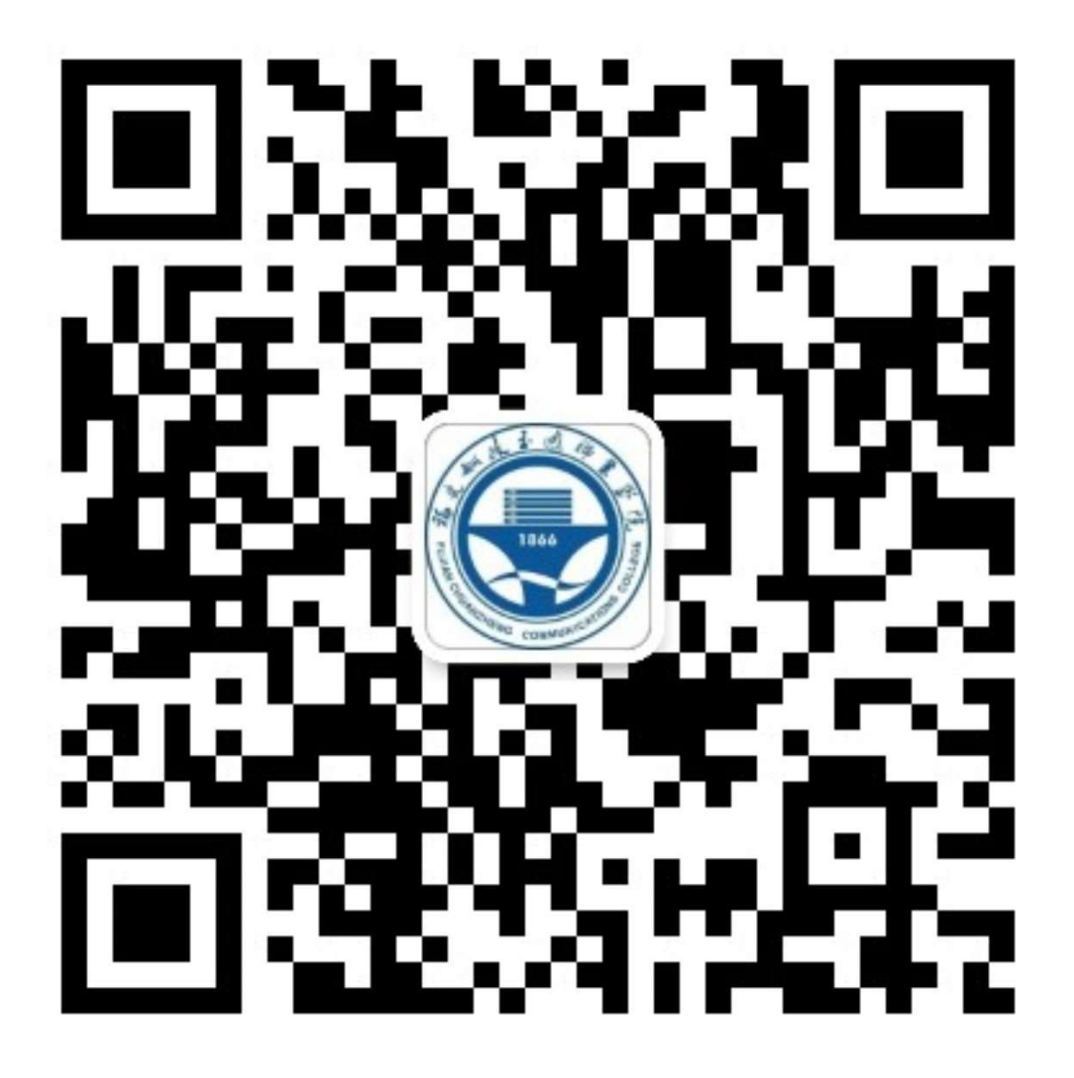

2.成功关注以后,请在正下方菜单中选择:"校园服务",在弹出菜单中选择"来访预约"

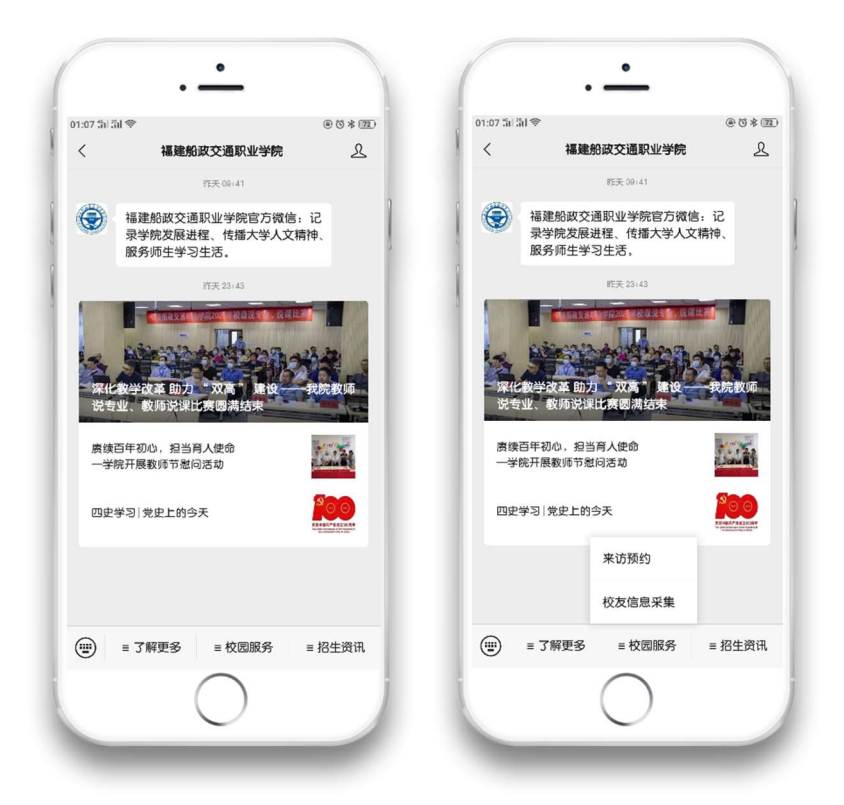

首页分为:我的预约和预约申请

## 1.我的预约:

用来查看预约审核情况,对于已审核通过的记录,可以通过点击列表,选择预约的申请点击 查看二维码。出示二维码让保安扫码放行,即可进入学校或点击闸机码,在闸机上扫码即可 进出学校。

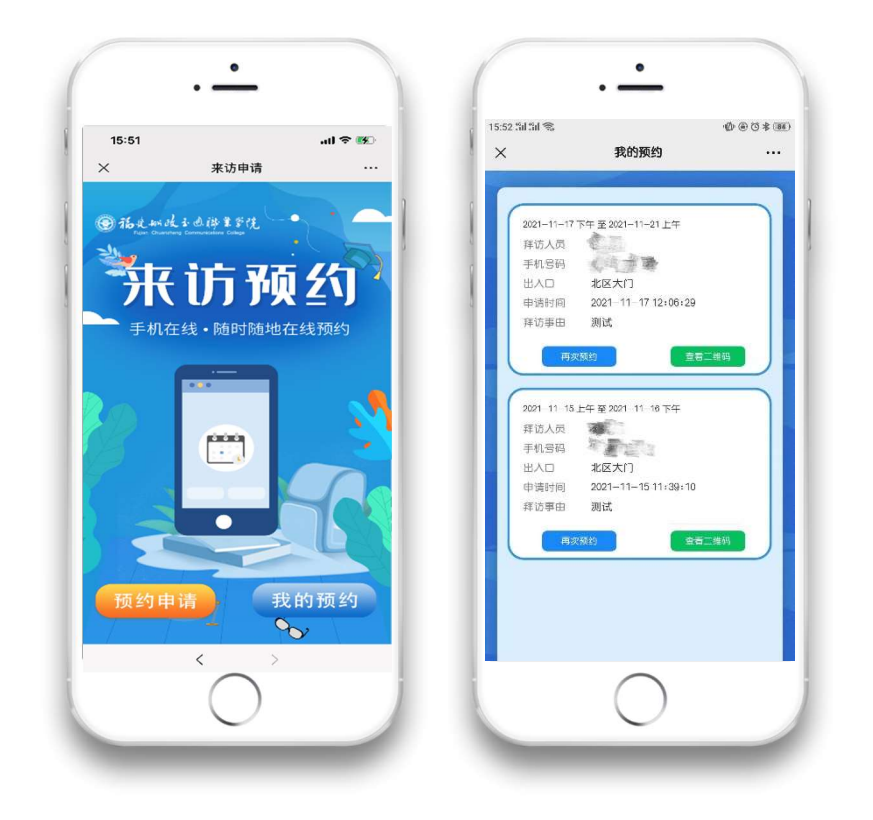

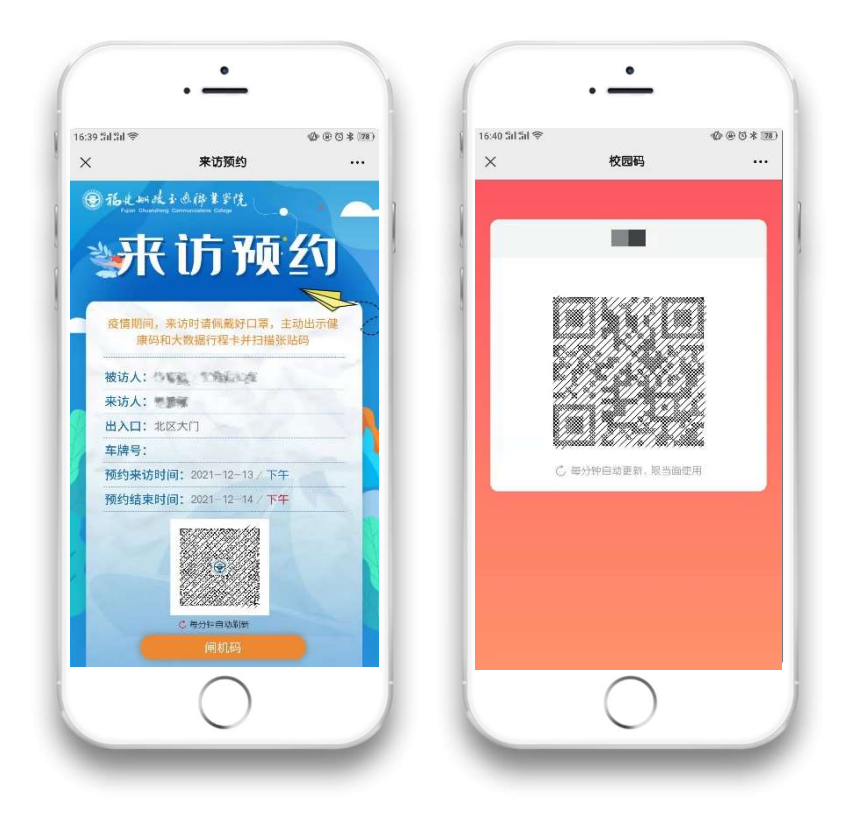

## 2.预约申请:

填写来访信息时,需填写拜访者姓名,手机号码(可直接复制粘贴手机联系人的号码)、来 访者信息、健康码(需要显示全名)、行程码、当前个人头像、联系电话、身份证信息,以及 在疫情承诺上打勾。如果有随行人员,请点击添加同行人处的"+号"进行添加。成功后点 击"我的预约"可查当前审核情况。

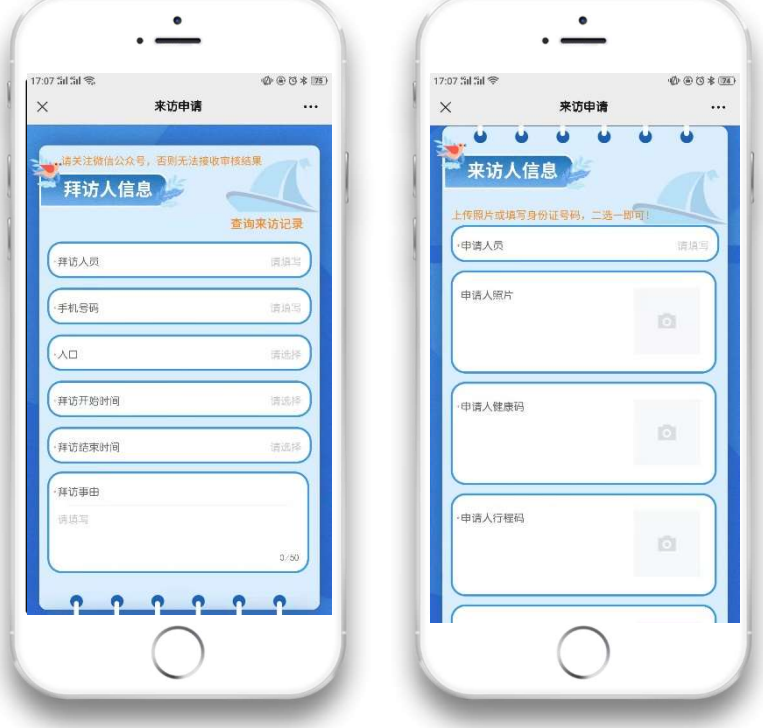

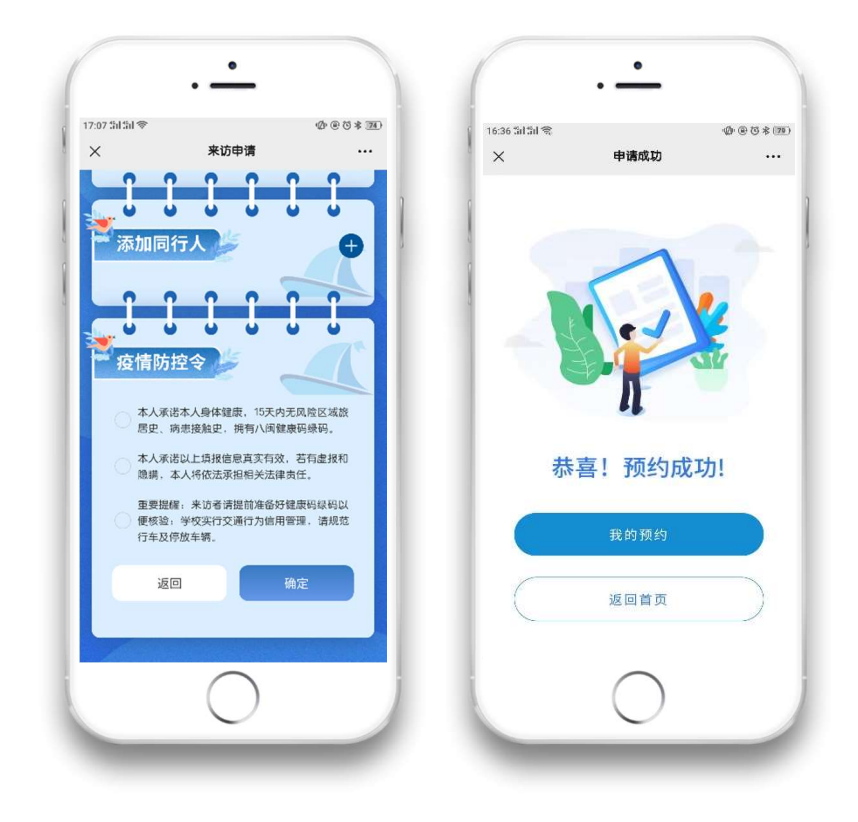